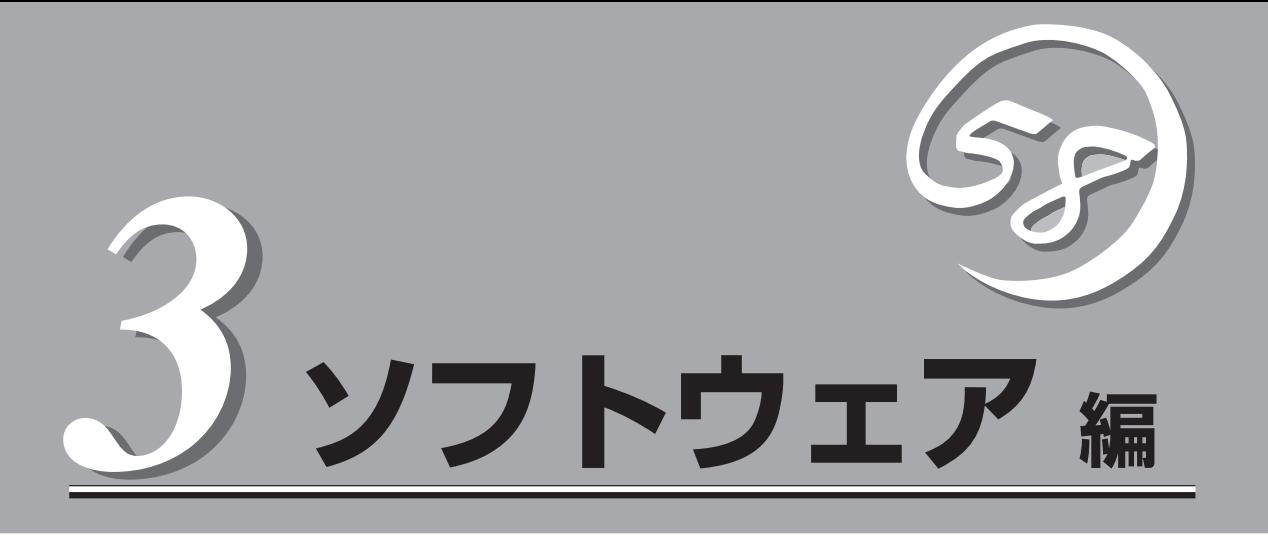

Express5800シリーズ用に用意されているソフトウェアについて説明します。

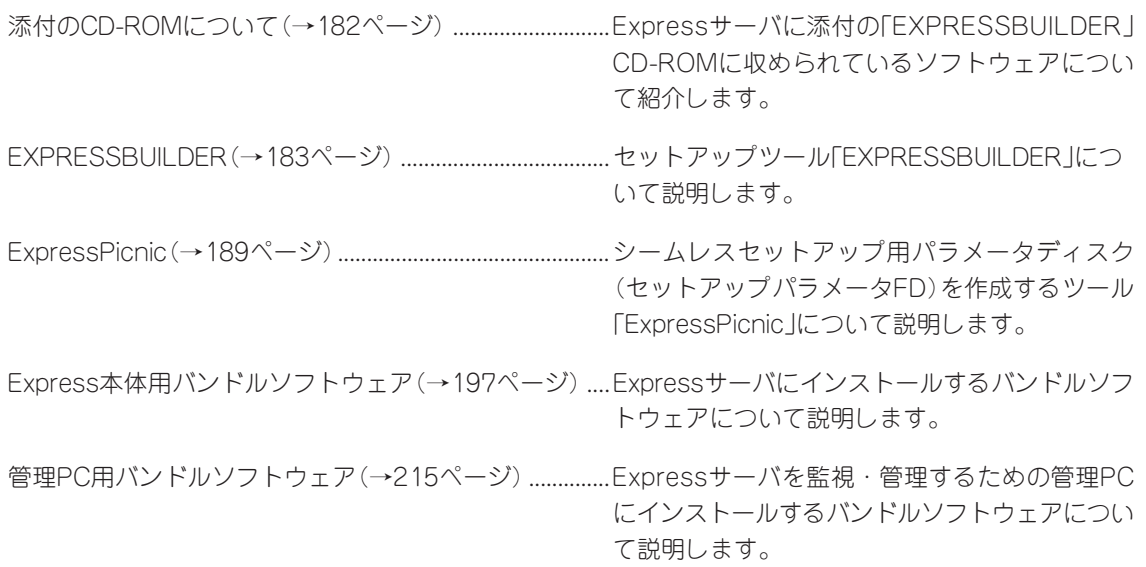

# **添付のCD-ROMについて**

添付の「EXPRESSBUILDER®」CD-ROMには、Expressサーバを容易にセットアップするためのユーティ リティや各種バンドルソフトウェアが収録されています。これらのソフトウェアを活用することにより、 Expressサーバの機能をより多く引き出すことができます。

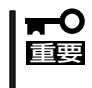

「EXPRESSBUILDER」CD-ROMは、Expressサーバの設定が完了した後でも、OSの再 インストールやBIOSのアップデートなどで使用される機会があります。なくさないように 大切に保存しておいてください。

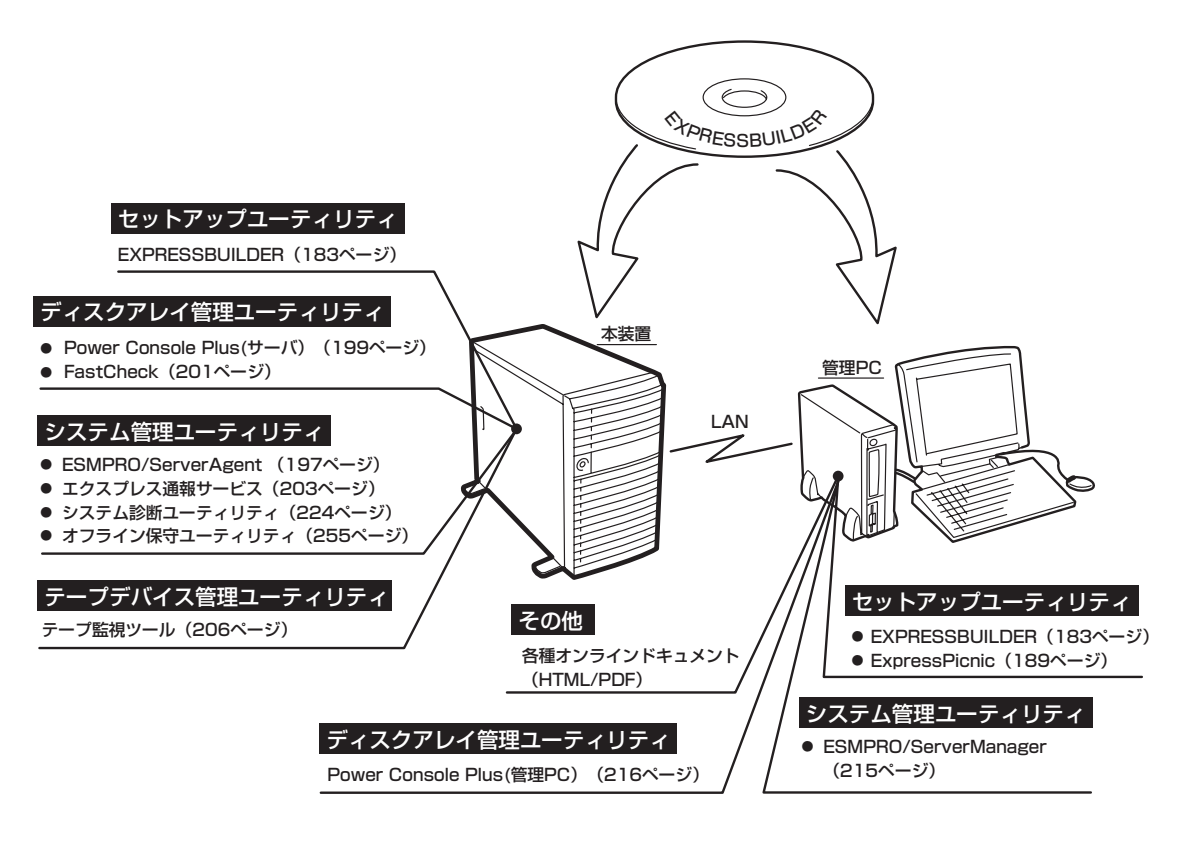

- ヒント� ▶ ビルド・トゥ・オーダで購入した装置のハードディスクドライブには電源管理をする次 のユーティリティがインストールされている場合があります。それぞれのページを参照 してセットアップをしてください(これらのユーティリティはEXPRESSBUILDERの中 には含まれていません)。
	- ー ESMPRO/UPSController Ver. 2.1 (209ページ参照)
	- ー PowerChute plus Ver. 5.11J/5.2J(213ページ参照)
	- ⓦ RAIDコントローラのRAIDを設定するユーティリティはボード上のチップに搭載されて います。これらのユーティリティの操作方法については、EXPRESSBUILDER内のオン ラインドキュメントを参照してください。

# **EXPRESSBUILDER**

「EXPRESSBUILDER」は、Express5800シリーズに接続されたハードウェアを自動検出して処理を進める セットアップ用統合ソフトウェアです。EXPRESSBUILDERからシームレスセットアップを使用する際に は、OSをインストールするハードディスクドライブ(またはディスクアレイの論理ドライブ1台のみ)だけ を接続してセットアップしてください。

## **起動メニューについて**

EXPRESSBUILDERには2つの起動方法があります。起動方法によって表示されるメニュー や項目が異なります。

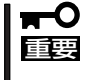

Expressサーバ本体にディスクアレイコントローラボードが搭載されている時は、 EXPRESSBUILDERを使用する場合にのみ、LANコンソールリダイレクション機能を無 効にしてください。

### ⓦ EXPRESSBUILDER CD-ROMから起動する

EXPRESSBUILDERをExpressサーバのCD-R O M ドライブにセットして起動し、 EXPRESSBUILDER内のシステムから起動す る方法です。この方法でExpressサーバを起 動すると右に示す「EXPRESSBUILDERトッ プメニュー」が表示されます。

このメニューにある項目からExpressサーバ をセットアップします。

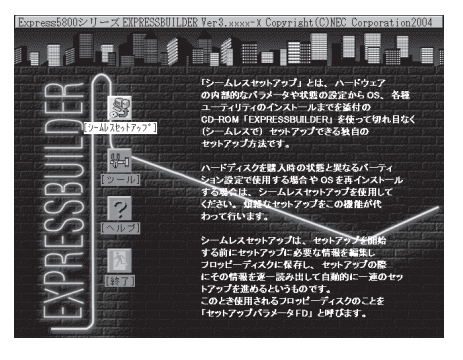

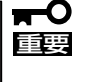

- ⓦ Expressサーバ以外のコンピュータおよびEXPRESSBUILDERが添付されてい たExpressサーバ以外のExpress5800シリーズで起動しないでください。故障 の原因となります。
	- ⓦ メニューの「シームレスセットアップ」を実行するとあらかじめインストールされて いるOSを消去します。OSもインストールし直す必要があります。

EXPRESSBUILDERトップメニューについてはこの後の「EXPRESSBUILDERトップメ ニュー」を参照してください。

#### ⓦ Windowsが起動した後にEXPRESSBUILDERをセットする

Windows(Windows 95以降、または Windows NT4.0以降)が起動した後に、 EXPRESSBUILDERをCD-ROMドライブに セットするとメニューが表示されます(右図 参照)。表示されたメニューダイアログボッ クスは「マスターコントロールメニュー」と呼 びます。 マスターコントロールメニューについてはこ の後の「マスターコントロールメニュー」を参 照してください。

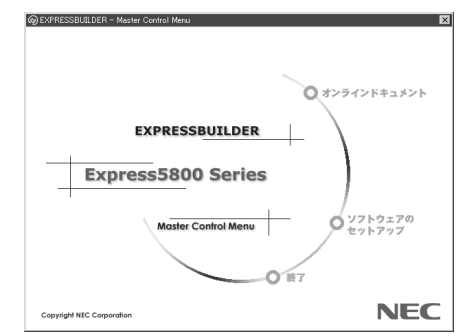

## **EXPRESSBUILDERトップメニュー**

EXPRESSBUILDERトップメニューはハードウェアのセットアップおよびOS(オペレーティ ングシステム)のセットアップとインストールをするときに使用します。

重要� BIOS の設定を間違えると、 CD-ROM から起動しない場合があります。 EXPRESSBUILDERを起動できない場合は、BIOS SETUPユーティリティを起動して以 下のとおりに設定してください。

> 「Boot」メニューで「CD-ROM Drive」を1番上に、「Removable Devices」を2番目 に設定する。

### 起 動

次の手順に従ってEXPRESSBUILDERトップメニューを起動します。

- 1. 周辺装置、Expressサーバの順に電源をONにする。
- 2. ExpressサーバのCD-ROMドライブへ「EXPRESSBUILDER」CD-ROMをセットする。
- 3. CD-ROMをセットしたら、リセットする(<Ctrl> + <Alt> + <Delete>キーを押す)か、電源を OFF/ONしてExpressサーバを再起動する。

CD-ROMからシステムが立ち上がり、EXPRESSBUILDERが起動します。

EXPRESSBUILDERが起動すると、以下のようなEXPRESSBUILDERトップメニューが現 れます。

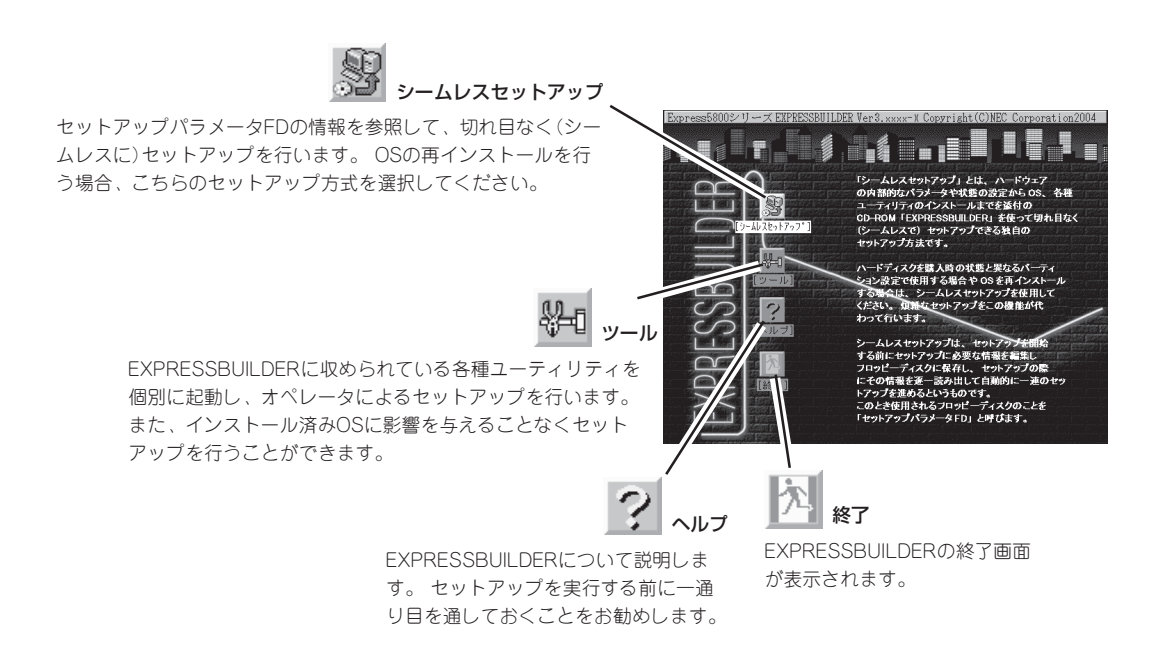

## シームレスセットアップ

「シームレスセットアップ」とは、ハードウェアの内部的なパラメータや状態の設定からOS (Windows Server 2003/Windows 2000)、各種ユーティリティのインストールまでを添 付の「EXPRESSBUILDER」CD-ROMを使って切れ目なく(シームレスで)セットアップでき るExpress5800シリーズ独自のセットアップ方法です。

購入時の状態と異なるハードディスクドライブのパーティション設定で使用する場合やOS を再インストールする場合は、シームレスセットアップを使用すると煩雑なセットアップを この機能が代わって行います。

「シームレスセットアップ」を選択すると、OSのインストールを開始します。

- 「シームレスセットアップ」は最初からのセットアップであることを前提としているた TО 重要� め、実行するとハードディスクドライブの内容が失われることがあります。
	- ⓦ セットアップを開始したら、完了するまで本体装置の電源をOFFにしないでください。 また、指示があるまでセットアップパラメータFDを取り出さないでください。

### ツールメニュー

ツールメニューは、EXPRESSBUILDER に収められている各種ユーティリティを 個別で起動し、オペレータが手動でセッ トアップを行います。 「シームレスセット アップ」では自動設定できない設定や、よ り詳細に設定したい場合などに使用して ください。

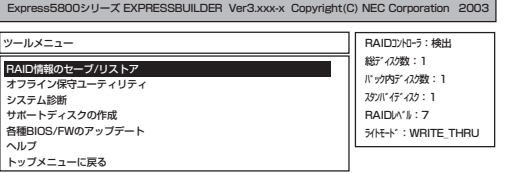

また、システム診断やサポートディスクの作成、保守用パーティションの設定を行う場合 も、ツールメニューを使用します。次にツールメニューにある項目について説明します。

● RAID情報のセーブ/リストア

ディスクアレイシステムのコンフィグレーション情報をフロッピーディスクに保存また は、フロッピーディスクから復元することができます。

- RAID情報のセーブ

ディスクアレイコントローラのコンフィグレーション情報をフロッピーディスクに保 存します。フォーマット済みのフロッピーディスクを用意してください。RAIDの設 定や変更を行った時は、必ず本機能を使用してコンフィグレーション情報をセーブし てください。

- RAID情報のリストア

フロッピーディスクに保存されたコンフィグレーション情報をディスクアレイコン トローラ上のNVRAMとハードディスクドライブに復元します。「RAID情報のセー ブ」で作成したフロッピーディスクを用意してください。コンフィグレーション情報 が万一破壊された場合や、誤ってコンフィグレーション情報を変更してしまった場 合は、本機能を使用してコンフィグレーション情報をリストアしてください。

例えば、故障などによりディスクアレイコントローラを交換する場合、ハードディ スクドライブ上のコンフィグレーション情報をディスクアレイコントローラの NVRAMへ保存する必要がありますが、もし誤ってNVRAMのコンフィグレーション 情報をハードディスクドライブに保存してしまった場合は、本機能を使用してリス トアしてください。

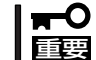

この機能をサポートしていないディスクアレイコントローラもあります。その場合、こ のメニューは表示されません。

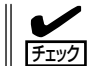

この機能は保守用です。保守以外の目的で操作しないようにお願いいたします。誤った 操作を行うとデータを損失するおそれがあります。

#### ● オフライン保守ユーティリティ

オフライン保守ユーティリティとは、障害発生時に障害原因の解析を行うためのユー ティリティです。 詳細は255ページまたはオンラインヘルプを参照してください。

● システム診断

本体装置上で各種テストを実行し、本体の機能および本体と拡張ボードなどとの接続を 検査します。システム診断を実行すると、本体装置に応じてシステムチェック用プログ ラムが起動します。224ページを参照してシステムチェック用プログラムを操作してく ださい。

● サポートディスクの作成

サポートディスクの作成では、EXPRESSBUILDER内のユーティリティをフロッピー ディスクから起動するための起動用サポートディスクやオペレーティングシステムのイ ンストールの際に必要となるサポートディスクを作成します。 なお、画面に表示された タイトルをフロッピーディスクのラベルへ書き込んでおくと、後々の管理が容易です。

サポートディスクを作成するためのフロッピーディスクはお客様でご用意ください。

- Windows Server 2003 OEM-DISK for EXPRESSBUILDER

Windows Server 2003 Standard EditionやWindows Server 2003 Enterprise Editionをインストールするときに必要となるサポートディスクを作成します(「シー ムレスセットアップ」でインストールする場合は必要ありません)。

- Windows 2000 OEM-DISK for EXPRESSBUILDER

Windows 2000 ServerやWindows 2000 Advanced Serverをインストールすると きに必要となるサポートディスクを作成します(「シームレスセットアップ」でインス トールする場合は必要ありません)。

- ROM-DOS起動ディスク

ROM-DOSシステムの起動用サポートディスクを作成します。

- オフライン保守ユーティリティ

オフライン保守ユーティリティの起動用サポートディスクを作成します。

### ● 各種BIOS/FWのアップデート

インターネット「NEC 8番街」で配布される「各種BIOS/FWのアップデートモジュール」を 使用して、ExpressサーバのBIOS/FW(ファームウェア)をアップデートすることができ ます。「各種BIOS/FWのアップデートモジュール」については、次のホームページに詳し い説明があります。

#### 『NEC 8番街』:http://nec8.com/

各種BIOS/FWのアップデートを行う手順は配布される「各種BIOS/FWのアップデートモ ジュール」に含まれる「README.TXT」に記載されています。記載内容を確認した上で、 記載内容に従ってアップデートを行ってください。「README.TXT」はWindowsのメモ 帳などで読むことができます。

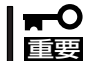

#### BIOS/FWのアップデートプログラムの動作中は本体の電源をOFFにしないでくださ い。アップデート作業が途中で中断されるとシステムが起動できなくなります。

● ヘルプ

EXPRESSBUILDERの各種機能に関する説明を表示します。

● トップメニューに戻る

EXPRESSBUILDERトップメニューを表示します。

## **マスターコントロールメニュー**

Windows(Windows 95以降、またはWindows NT 4.0以降)が動作しているコンピュータ上で添 付の「EXPRESSBUILDER」CD-ROMをセットす ると、「マスターコントロールメニュー」が自動的 に起動します。

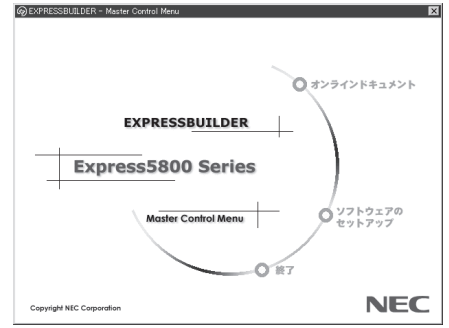

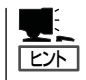

システムの状態によっては自動的に起動し ない場合があります。そのような場合は、 CD-ROM上の次のファイルをエクスプロー ラ等から実行してください。

CD-ROMドライブレター:¥MC¥1ST.EXE

マスターコントロールメニューからは、Windows上で動作する各種バンドルソフトウェア のインストールやオンラインドキュメントを参照することができます。

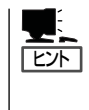

オンラインドキュメントの中には、PDF形式の文書で提供されているものもあります。こ のファイルを参照するには、あらかじめAdobeシステムズ社製のAcrobat Readerがインス トールされている必要があります。Acrobat Reader がインストールされていないときは、 はじめに[ソフトウェアのセットアップ]の[Acrobat Reader]を選択して、Acrobat Reader をインストールしておいてください。

マスターコントロールメニューの操作は、ウィンドウに表示されているそれぞれの項目をク リックするか、右クリックして現れるポップアップメニューを使用してください。また、一 部のメニュー項目は、メニューが動作しているシステム・権限で実行できないとき、グレイ アウト表示され選択できません。適切なシステム・権限で実行してください。

重要�

CD-ROMをドライブから取り出す前に、マスターコントロールメニューおよびメニューか ら起動されたオンラインドキュメント、各種ツールは終了させておいてください。

# **ExpressPicnic**

「ExpressPicnic®」は、Expressサーバのセットアップで使用する「セットアップパラメータFD」を作成する ツールです。

EXPRESSBUILDERとExpressPicnicで作成したセットアップパラメータFDを使ってセットアップをする と、いくつかの確認のためのキー入力を除きOSのインストールから各種ユーティリティのインストールま でのセットアップを自動で行えます。また、再インストールのときに前回と同じ設定でインストールする ことができます。「セットアップパラメータFD」を作成して、EXPRESSBUILDERからExpressサーバを セットアップすることをお勧めします。

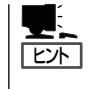

「セットアップパラメータFD」がなくてもWindows Server 2003またはWindows 2000をイ ンストールすることはできます。また、「セットアップパラメータF D 」は 、 EXPRESSBUILDERを使ったセットアップの途中で修正・作成することもできます。

## **ExpressPicnicのインストール**

セットアップパラメータFDを作成するためにWindows XP/2000、Windows Server 2003、またはWindows NT 3.51以降、Windows 95/98/Meで動作しているコンピュータ にExpressPicnicをインストールします。

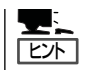

ExpressPicnicはPC98-NXシリーズ・PC-9800シリーズ・PC-AT互換機で動作します。

## Windows XP/2000・Windows Server 2003・ Windows NT 4.0・Windows 95/98/Me

Windows XP/2000、Windows Server 2003、またはWindows NT 4.0、Windows 95/ 98/Meで動作しているコンピュータの場合は次の手順でインストールします。

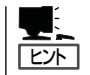

お使いになっているモデルによって画面に表示される内容が多少異なることがありますが、 同じ手順でセットアップすることができます。

- 1. OSを起動する。
- 2. 添付の「EXPRESSBUILDER」CD-ROMをCD-ROMドライブにセットする。

マスターコントロールメニューが表示されます。

- 3. 画面上で右クリックするか、[ソフトウェ アのセットアップ]を左クリックする。 メニューが表示されます。
- 4. [ExpressPicnic]をクリックする。 セットアップウィザードが起動します。

てください。

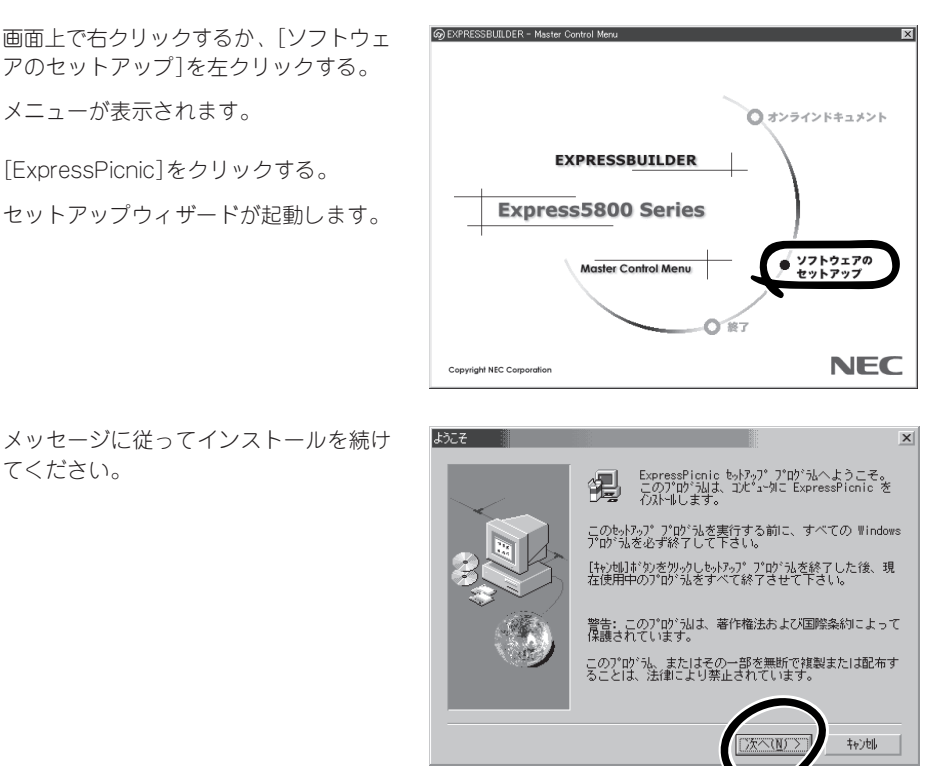

< 戻る(B) 次へ(M) > | キャント |

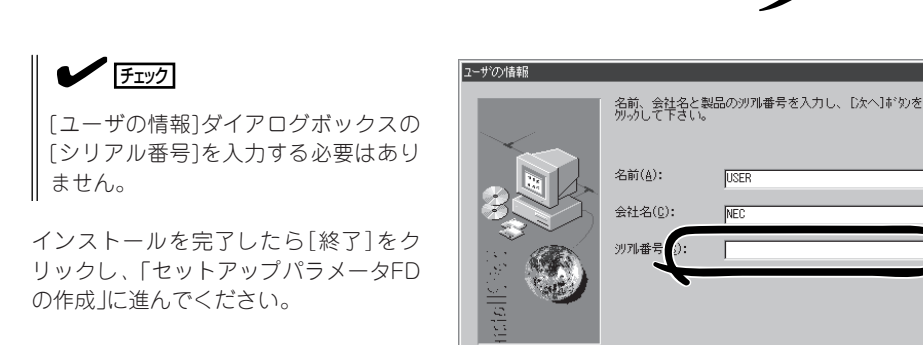

## Windows NT 3.51

Windows NT 3.51で動作しているコンピュータの場合は次の手順でインストールします。

- 1. Windows NT 3.51を起動する。
- 2. 添付のCD-ROM 「EXPRESSBUILDER」をコンピュータのCD-ROMドライブにセットする。
- 3. ファイルマネージャまたはコマンドプロンプトから、「EXPRESSBUILDER」CD-ROMの 「¥WINNT¥PICNIC¥SETUP¥JPN¥SETUP.EXE」を実行する。

セットアップウィザードが起動します。メッセージに従ってインストールを続けてください。イ ンストールを完了したら、「セットアップパラメータFDの作成」に進んでください。

## **セットアップパラメータFDの作成**

OSをインストールするために必要なセットアップ情報を設定し、「セットアップパラメータ FD」を作成します。以下の手順に従ってください。

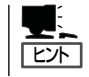

手順の中では、Trekkingコマンドをインストールしたときに指定したフォルダ名を 「ExpressPicnic」と仮定しています。

1. ExpressPicnicウィンドウを表示させる。

#### <Windows XP/2000・Windows Server 2003・Windows NT 4.0・Windows 95/ 98/Meの場合>

スタートメニューから[プログラム]- [ExpressPicnic]-[Trekking]をクリック する。

#### <Windows NT 3.51の場合>

プログラムマネージャの [ExpressPicnic]グループから [Trekking]アイコンをダブルクリックす る。

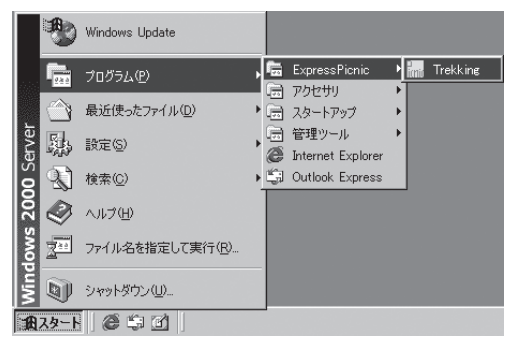

2. [ファイル]メニューの[情報ファイルの新 規作成]をクリックする。

[ディスクの設定]ダイアログボックスが 表示されます。

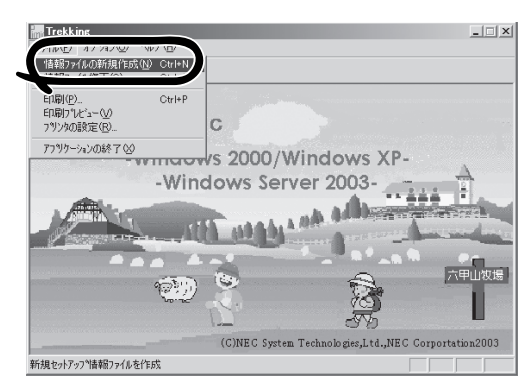

3. 各項目を設定し、[OK]をクリックする。 [基本情報]ダイアログボックスなど、 セットアップ情報を設定するダイアログ ボックスが順に表示されます。

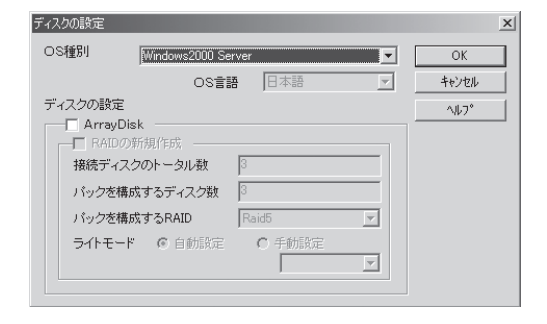

4. メッセージに従ってダイアログボックス の各項目を設定し、[次へ]をクリックす る。

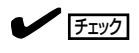

[キャンセル]をクリックすると入力し た内容が消えてしまいます。

セットアップ情報の設定が完了すると、 [ファイル保存]ダイアログボックスが表 示されます。

### $\mathbb{E}$  exp

 $E\times F$ 

使用者名と会社名を日本語で設定する 場合は、ExpressPicnicで設定してくだ さい。シームレスセットアップ中に日 本語入力することはできません。

- 5. [セットアップパラメータFD]チェック ボックスをオンになっていることを確認 し、[ファイル名]ボックスにセットアッ プ情報のファイル名を入力する。
- 6. 1.44MBでDOSフォーマット済みのフ ロッピーディスクをフロッピーディスク ドライブにセットし、[OK]をクリックす る。

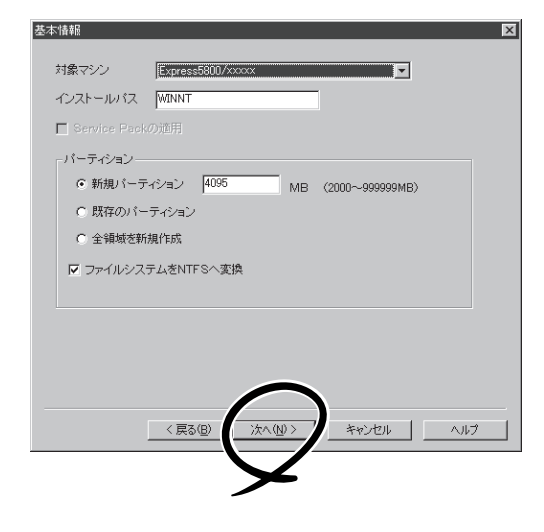

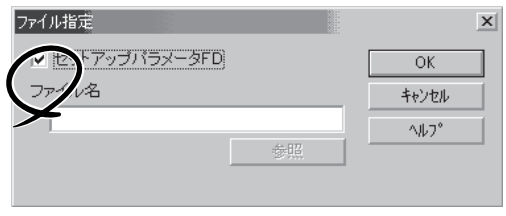

「セットアップパラメータFD」が作成できました。「セットアップパラメータFD」はWindows Server 2003またはWindows 2000をインストールするときに使用します。ラベルを貼り 大切に保管してください。

- ⓦ 各項目の設定内容についてはヘルプを参照してください。
	- ⓦ 既存の情報ファイル(セットアップパラメータFD)を修正する場合は、ExpressPicnic ウィンドウの[情報ファイルの修正]をクリックしてください。ヘルプを参照して情報 ファイルを修正してください。

## **追加アプリケーションのインストール**

EXPRESSBUILDER CD-ROMでサポートしていないアプリケーションを追加でインストー ルする場合は、以下の手順に従って「セットアップパラメータFD」を作成してください。

ディスクの設定

OS種別

ディスクの設定

√ ArrayDisk  $\blacksquare$  RAIDの新担作成 接続ディスクのトータル数 パックを構成するディスク数 バックを構成するRAID

ライトモード 6自動設定

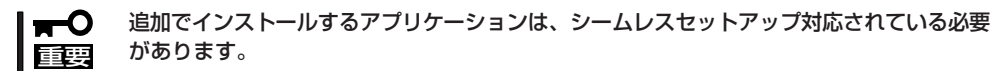

- 1. ExpressPicnicウィンドウを表示させる(191ページ参照)。
- 2. [ファイル]メニューの[情報ファイルの新 規作成]をクリックする。

[ディスクの設定]ダイアログボックスが 表示されます。

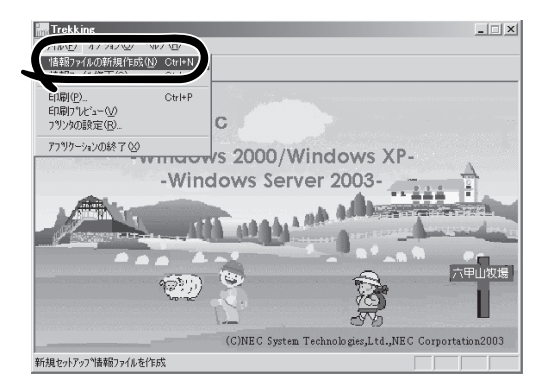

**Mindows2000 Server** 

OS言語 日本語

Raid

○手動設定

- 3. 各項目を設定し、[OK]をクリックする。 [基本情報]ダイアログボックスなど、 セットアップ情報を設定するダイアログ ボックス順に表示されます。
- 4. メッセージに従ってダイアログボックス の各項目を設定し、[次へ]をクリックす る。

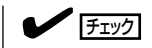

[キャンセル]をクリックすると入力し た内容が消えてしまいます。

- 5. [アプリケーションの設定]が表示された ら、[追加アプリケーションのインストー ル]にチェックを入れる。
- 6. [ファイル指定]ダイアログボックスが表 示されたら、[セットアップパラメータ FD]チェックボックスがオンになってい ることを確認し、[ファイル名]ボックス にセットアップ情報のファイル名を入力 する。
- 7. 1.44MBでDOSフォーマット済みのフ ロッピーディスクをフロッピーディスク ドライブにセットし、[OK]をクリックす る。

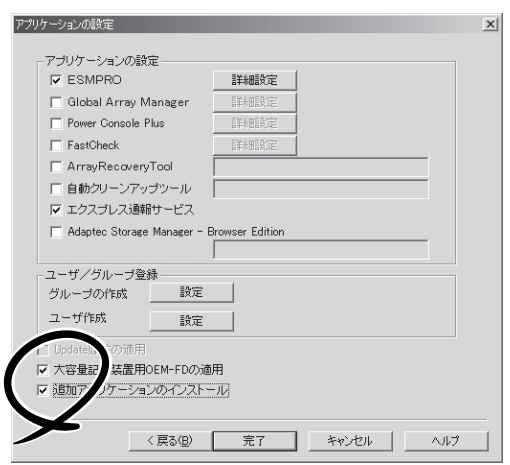

 $\vert x \vert$ 

Ok

キャンセル

AJL7°

 $\overline{\mathbb{F}}$ 

 $\overline{\phantom{a}}$ 

 $\overline{\mathbf{v}}$ 

 $\overline{\phantom{1}}$ 

## **オプションの大容量記憶装置ドライバのインストール**

シームレスセットアップに対応しているオプションの大容量記憶装置ドライバをインストー ルする場合は、以下の手順に従って「セットアップパラメータFD」を作成してください。

- 1. ExpressPicnicウィンドウを表示させる(191ページ参照)。
- 2. [ファイル]メニューの[情報ファイルの新 規作成]をクリックする。

[ディスクの設定]ダイアログボックスが 表示されます。

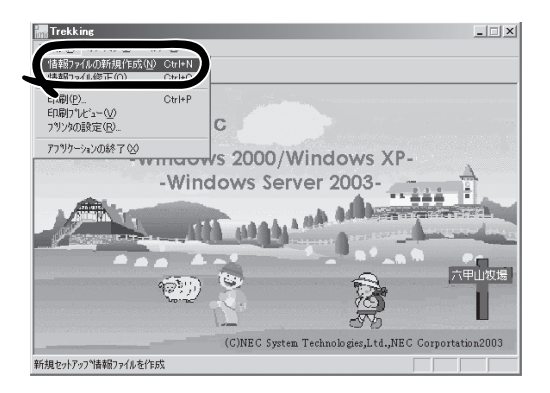

3. 各項目を設定し、[OK]をクリックする。

[基本情報]ダイアログボックスなど、 セットアップ情報を設定するダイアログ ボックスが順に表示されます。

4. メッセージに従ってダイアログボックス の各項目を設定し、[次へ]をクリックす る。

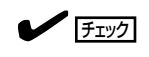

[キャンセル]をクリックすると入力し た内容が消えてしまいます。

5. [アプリケーションの設定]が表示された ら、[大容量記憶装置用OEM-FDの適用] にチェックを入れる。

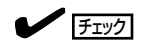

Windows Server 2003または Windows 2000用のセットアップ情報 ファイルを作成するとき、[ディスクの 設定]で[OS種別]を[Windows XP Professional]または[Windows 2000 Professional]にした場合は選択できま せん。

6. [ファイル指定」ダイアログボックスが表 示されたら、[セットアップパラメータ FD]チェックボックスがオンになってい ることを確認し、[ファイル名]ボックス にセットアップ情報のファイル名を入力 する。

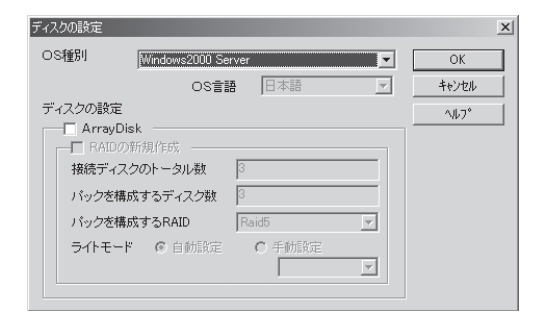

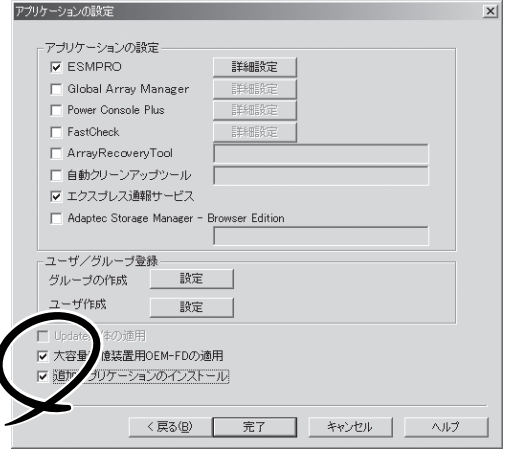

7. 1.44MBでDOSフォーマット済みのフロッピーディスクをフロッピーディスクドライブにセット し、[OK]をクリックする。

## **稼動機からの情報採取**

ExpressPicnicが、起動しているマシンのセットアップ情報を自動的に採取し、セットアッ プ情報ファイルを作成します。

- ⓦ ユーザ/グループ情報は採取できません。 V チェック� ⓦ リモートアクセスサービス(RAS)については設定情報を採取できません。 ⓦ アプリケーションで設定情報を採取できるのは、ESMPRO/ServerAgentだけです。 取得できない情報に関しては、既定値を表示しています。 ⓦ Windows 2000のみサポートしています。
- 1. ExpressPicnicウィンドウを表示させる(191ページ参照)。
- 2. [オプション]メニューの[稼動機からの情 報採取]をクリックする。

採取後は、確認/修正画面に移ります。初 期値が、採取したデータになっているこ とを除けば「情報ファイルの新規作成」、 あるいは「情報ファイル修正」と同じで す。

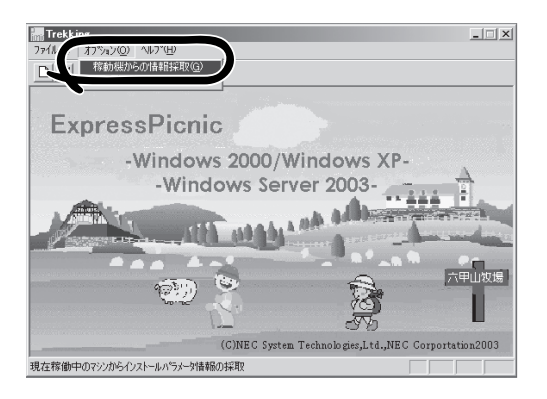

## **大量インストール**

ベースとなるセットアップ情報ファイルを指定し、マシンごとに変更する必要のあるパラ メータのみ修正して、複数のセットアップ情報ファイルを作成します。

- 1. ExpressPicnicウィンドウを表示させる(191ページ参照)。
- 2. [オプション]メニューの[大量インストー ルのアシスト]をクリックする。

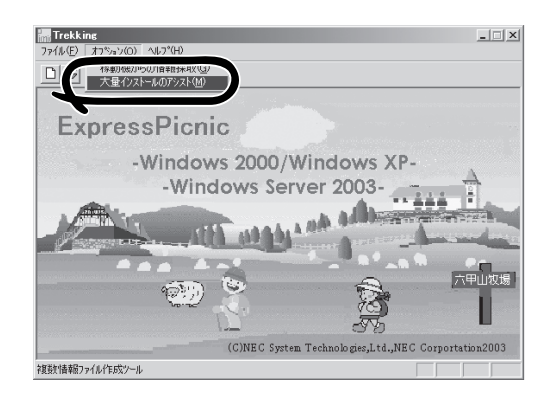

- 3. [ファイルを開く]画面でベースとなるセットアップ情報ファイルを選択する。 ベースとなるセットアップ情報ファイルの設定値がリストの一番上の欄に表示されます。
- 4. [追加]をクリックする。
- 5. ベースとなるセットアップ情報ファイル から変更するパラメータを設定する。
- 6. [OK]をクリックする。 リストに追加した情報が表示されます。
- 7. ファイル名を選択し、[FD作成]をクリッ クする。

選択したファイル名のセットアップパラ メータFDを作成します。

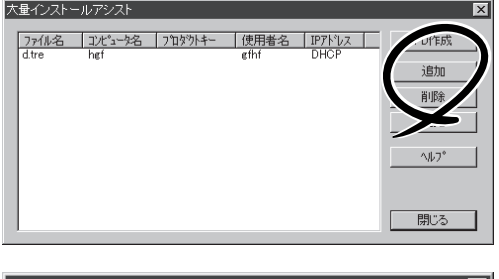

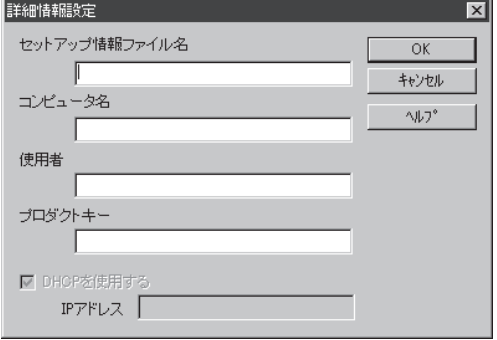

# **Express本体用バンドルソフトウェア**

Expressサーバにバンドルされているソフトウェアの紹介およびインストールの方法について簡単に説明 します。詳細はオンラインドキュメントをご覧ください。

## **ESMPRO/ServerAgent(Windows版)**

ESMPRO/ServerAgent(Windows版)は本装置にインストールするサーバ監視用アプリ ケーションです。

EXPRESSBUILDERのシームレスセットアップで自動的にインストールすることができま す。ここでは個別にインストールする場合に知っておいていただきたい注意事項とインス トールの手順を説明します。

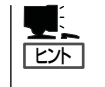

運用上の注意事項については、添付の「EXPRESSBUILDER」CD-ROM内のオンラインド キュメント「ESMPRO/ServerAgent(Windows版)インストレーションガイド」に記載してい ます。ご覧ください。

## インストール前の準備

ESMPRO/ServerAgent(Windows版)を動作させるためには対象OSのTCP/IPとTCP/IP関 連コンポーネントのSNMPの設定が必要です。

### ネットワークサービスの設定

プロトコルはTCP/IPを使用してください。TCP/IPの設定についてはスタートメニューから 起動する「ヘルプ」を参照してください。

#### SNMPサービスの設定

コミュニティ名に「public」、トラップ送信先に送信先IPアドレスを使います。ESMPRO/ ServerManager側の設定で受信するトラップのコミュニティをデフォルトの「public」から変 更した場合は、ESMPRO/ServerManager側で新しく設定したコミュニティ名と同じ名前を 入力します。

## インストール

ESMPRO/ServerAgent(Windows版)のインス トールは添付の「EXPRESSBUILDER」CD-ROM を使用します。本装置のOSが起動した後、 Autorunで表示されるメニューから[ソフトウェ アのセットアップ]-[ESMPRO]-[ESMPRO/ ServerAgent]の順にクリックしてください。以 降はダイアログボックス中のメッセージに従って インストールしてください。

> アドミニストレータの権限を持ったアカウ ントでシステムにログインしてください。

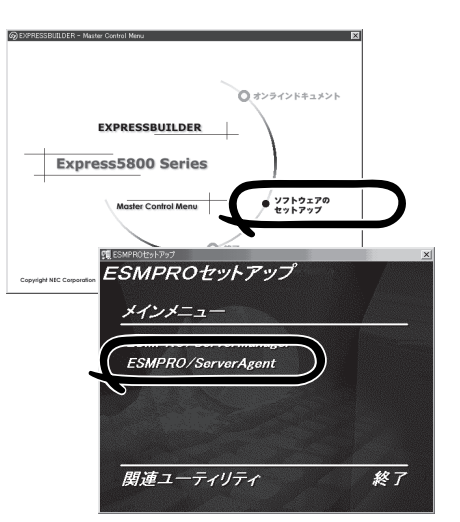

ネットワーク上のCD-ROMドライブから実行する場合は、ネットワークドライブの割り当て を行った後、そのドライブから起動してください。エクスプローラのネットワークコン ピュータからは起動しないでください。

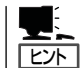

重要�

アップデートインストールについて

ESMPRO/ServerAgentがすでにインストールされている場合は、次のメッセージが表示さ れます。

ESMPRO/ServerAgentが既にインストールされています。

メッセージに従って処理してください。

## インストール後の確認

ESMPRO/ServerAgent(Windows版)をインストールした後に次の手順で正しくインス トールされていることを確認してください。

- 1. 本装置を再起動する。
- 2. イベントログを開く。
- 3. イベントログにESMPRO/ServerAgent(Windows版)の監視サービスに関するエラーが登録され ていないことを確認する。

エラーが登録されている場合は、正しくインストールされていません。もう一度はじめからイン ストールし直してください。

ソ フ ト ウェア 編

## **Power Console Plus(サーバ)**

Power Console Plusはディスクアレイコントローラシステムを構築しているWindowsサー バの監視・管理用のアプリケーションです。 Power Console Plusの動作環境や操作手順については、EXPRESSBUILDER内にあるオン

ラインドキュメント「Power Console Plus™ユーザーズガイド」を参照してください。

## カスタムインストールモデルでのセットアップ

モデルによっては購入時にPower Console Plusがあらかじめインストールされている場合 があります。このままでも使用できますが、後述の「Power Console Plus(サーバ)の環境 設定」に記載の内容の設定を行うことをお勧めします。また、リモートからの監視をする場 合は別途、Power Console Plus(管理PC)をインストールしてください。

## シームレスセットアップを使ったセットアップ

Power Console Plusは添付の「EXPRESSBUILDER」CD-ROMに収められている自動インス トールツール「シームレスセットアップ」を使ってインストールできます。 シームレスセットアップを開始すると、アプリケーションを設定するダイアログボックスが 表示されます。ここで「Power Console Plus」を選択してください。なお、シームレスセッ トアップ後は後述の環境設定をしてください。また、リモートからの監視をする場合は別 途、Power Console Plus(管理PC)をインストールしてください。

### 手動インストール(新規インストール)

手動でインストールする場合は以下の説明を参考にしてインストールをしてください。イン ストールに関する詳しい手順と操作方法についてはEXPRESSBUILDER内にあるオンライン ドキュメント「Power Console PlusTMユーザーズガイド」を参照してください。

### Power Console Plus(サーバ)をインストールする前に

Power Console Plus(サーバ)をインストールするときは、次に示す準備をしておく必要が あります。

- ディスクアレイコントローラがシステムに取り付けられていること
- ディスクアレイコントローラのドライバが組み込まれていること
- WindowsのSNMPサービスが組み込まれていること
- WindowsのTCP/IPの設定が終了していること
- EXPRESSBUILDERを使用したシステムのアップデートが終了していること
- Administratorsグループでログオンされていること
- Internet Explorer 4.01 Service Pack 2以降がインストールされていること

### Power Console Plus(サーバ)のインストール手順

Power Console Plus(サーバ)のインストールは 添付のEXPRESSBUILDERを使用します。 WindowsではEXPRESSBUILDERをドライブに セット後、Autorunで表示されるメニューから [ソフトウェアのセットアップ]-[ESMPRO]- [関連ユーティリティメニュー]-[Power Console Plus]の順にクリックします。

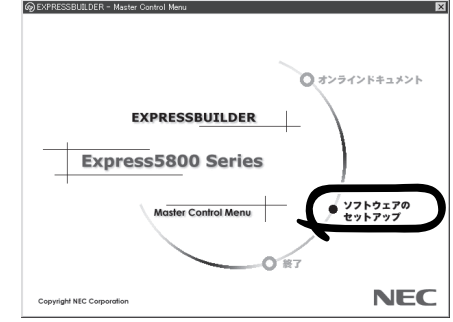

ここで表示されるセットアップオプションの選択でインストールするコンポーネントとして 「サーバ」または「サーバ+管理サーバ」をチェックし、[次へ]をクリックしてください。以降 はダイアログボックスのメッセージに従ってインストールしてください。なお、インストー ル後は後述の環境設定をしてください。また、リモートからの監視をする場合は別途、 Power Console Plus(管理PC)をインストールしてください。

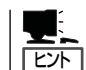

上記記述の管理サーバはネットワークで接続されたすべてのサーバおよび管理PCを管理す るコンピュータとしてネットワーク内に1つ定義します。

### Power Console Plus(サーバ)の環境設定

#### ● HOSTSファイルの設定

ネットワーク経由で制御する場合はすべてのサーバ/管理PCおよび管理サーバのIPアド レスとホスト名を登録してください。サーバ内でのみ制御する場合はこの作業は不要で す。

#### ● REGSERV.DATの設定

ネットワーク経由で制御する場合は管理サーバのホスト名をすでにある「localhost」の設 定と置換してください。サーバ内でのみ制御する場合はこの作業は不要です。

#### ● パスワードファイルのアクセス権設定

「c:¥Winnt¥System32¥drivers¥etc¥raidpass.val」(c:¥Winntは、Windowsの一般的 なインストール先フォルダです)をセキュリティ保持の観点からNTFSファイルアクセス 権をAdministrator権限などに変更してください。

## **FastCheck**

FastCheckは、本装置がサポートするIDEタイプのオプションのディスクミラーリングボー ドを管理・監視するソフトウェアです。

ディスクミラーリングコントローラに接続したハードディスクドライブ(アレイディスク)の 監視や状態の表示をしたり、万一、異常が起きたときにビープ音やポップアップメッセージ の表示などで通知したりします。

また、ESMPRO/ServerAgent(Ver.3.4以降)との連携により、異常が起きたときに ESMPRO/ServerManagerをインストールしている管理PCにアラート通報やALIVE通報を することもできます。

## カスタムインストールモデルでのセットアップ

FastCheckがインストール済みの本体に後からESMPRO/ServerAgentをインストールした 場合は、FastCheckをアンインストールしてからインストールし直してください。

### シームレスセットアップを使ったセットアップ

FastCheckは添付の「EXPRESSBUILDER」CD-ROMに収められている自動インストール ツール「シームレスセットアップ」を使ってインストールできます。

シームレスセットアップ中にアプリケーションを設定するダイアログボックスが表示されま す。ここで「FastCheck」を選択してください。

シームレスセットアップでFastCheckをインストールした場合で、後からESMPRO/ ServerAgentをインストールした場合は、FastCheckをアンインストールしてからインス トールし直してください。

### 確認事項

インストール済みのFastCheckについて次の点を確認してください。

- 「スタート]メニューの「プログラム]に[Promise]という名前のフォルダが作成されてい ることを確認する。
- Windows Server 2003またはWindows 2000の起動後のタスクトレーに、FastCheck のアイコン( )が表示されていることを確認する (FastCheckはWindows Server 2003またはWindows 2000常駐型のアプリケーションです)。
- コントロールパネルのサービスで「Promise FastTrak Service」が開始されていることを 確認する。
- FastCheckが起動することを確認する。

[Promise]フォルダの中から[Fasttrak]-[FastCheck Monitoring Utility]の順に選択す るか、タスクトレーのFastCheckアイコン( )をダブルクリックすると起動します。

● FastCheckを起動後、「オプション]ー[通知]ー[NTシステムイベントログの使用]が チェックされていること(デフォルト値です)を確認する。

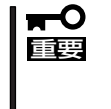

ESMPRO/ServerManagerをインストールした管理PCにディスクミラーリングコン トローラに関するアラート通報やALIVE通報をする場合は、「Promise Fast Trak Log Service」が開始されており、FastCheckのオプション設定[NTシステムイベン トログの使用]がチェックされていなければなりません。

## パスワードの設定

セキュリティ上、FastCheckを起動する際にパスワードによる確認ができるよう、パスワー ドを登録してください。パスワードはFastCheckを起動後、[オプション]-[パスワードを 使用可能にする]を選択すると表示される設定画面で設定できます。

### 運用上の注意

FastCheckをインストールして運用する上で特に注意していただきたい点について説明しま す。FastCheckで表示される画面についての説明やその他の注意事項については、オンライ ンドキュメント「FastCheckユーザーズガイド」を参照してください。

● ESMPRO/ServerAgentがインストールされている本体にFastCheckをインストールす ることをお勧めします。ESMPROと連携したさまざ まな管理・監視機能を利用するこ とができます(ESMPROがインストールされていなくても、FastCheckの動作には支障 がありません)。

ただし、ESMPROはVer.3.4以降のバージョンを使用してください。

- FastCheckの設定を変更した場合は、ダイアログボックス内にある[適用]を クリックして情報を更新してから終了してください。
- FastCheckの以下のオプションは概定値から変更しないでください。
	- [NT システムイベントログの使用] (概定値: チェック)
	- [書き込みキャッシュを使用可能にする] (概定値: チェック)
	- [ホットスペア/自動リビルドを禁じる] (概定値: チェックなし)
- ディスクのリビルドやシンクロナイズ(整合性の確認)の間もアクセスすることはできま すが、処理時間が長くなる場合があります。
- ESMPROからは、ディスクミラーリングコントローラで制御されているハードディスク ドライブは、1台のドライブとして認識されます。また、このディスクミラーリングコン トローラはディスクアレイではなく、「SCSIコントローラ」として管理されます。

### 新規インストール

FastCheckを新規にインストールする場合(または再インストールする場合)は、オンライン ドキュメント「FastCheckユーザーズガイド」を参照してください。

## **エクスプレス通報サービス**

エクスプレス通報サービスに登録することにより、システムに発生する障害情報(予防保守 情報含む)を電子メールやモデム経由で保守センターに自動通報することができます。 本サービスを使用することにより、システムの障害を事前に察知したり、障害発生時に迅速 に保守を行ったりすることができます。

また、お客様のサーバ上で動作するエクスプレス通報サービスと、クライアント上で動作す るシステム監視サービス(DMITOOL)を連携させることでシステムを安定に稼働させること ができる、クライアント/サーバ型の保守サービス(PC通報連携機能)を提供しています。

## カスタムインストールモデルでのセットアップ

モデルによっては購入時にエクスプレス通報サービスがあらかじめインストールされている 場合もあります。インストール済みのエクスプレス通報サービスはまだ無効になっておりま す。必要な契約を行い、通報開局FDを入手してから、次の操作を行うとエクスプレス通報 サービスは有効になります。エクスプレス通報サービス有効後はEXPRESSBUILDER内にあ るオンラインドキュメント「エクスプレス通報サービスインストレーションガイド」を参照し て設定してください。

### セットアップに必要な契約

エクスプレス通報サービスを有効にするには、以下の契約等が必要となりますので、あらか じめ準備してください。

● 本体装置のハードウェア保守契約、またはエクスプレス通報サービスの契約

本体装置のハードウェア保守契約、またはエクスプレス通報サービスのみの契約がお済 みでないと、エクスプレス通報サービスはご利用できません。契約内容の詳細について は、お買い求めの販売店にお問い合わせください。

ⓦ 通報開局FD

契約後送付される通報開局FDが必要となります。まだ到着していない場合、通報開局FD が到着してから、セットアップを行ってください。

### エクスプレス通報サービスを有効にする操作

次の手順で購入時にインストール済みのエクスプレス通報サービスの機能を有効にします。

- 1. [コントロールパネル]の[ESMPRO/ServerAgent]を選択する。
- 2. [全般]タブの[通報の設定]をクリックする。 アラートマネージャ設定ツールが起動します。
- 3. [ツール]メニューの[エクスプレス通報サービス]、[サーバ]を選択する。 [エクスプレス通報サービスセットアップユーティリティ]が起動します。
- 4. 通報開局FDをフロッピーディスクドライブにセットし、通報開局FDを読み込む。 エクスプレス通報サービスが有効となります。

## 手動インストール(新規インストール)

手動でインストールする場合は、以下の説明を参考にしてインストールしてください。

### エクスプレス通報サービスのセットアップ環境

エクスプレス通報サービスをセットアップするためには、以下の環境が必要です。

ハードウェア

- メモリ 18.0MB以上
- ハードディスクドライブの空き容量 30.0MB以上
- ⓦ モデム ダイヤルアップ経由の通報を使用する場合、モデムが必要です。ダイヤルアップ経由の エクスプレス通報で使用するモデムはNECフィールディングにご相談ください。
- ⓦ メールサーバ 電子メール経由の通報を使用する場合、SMTPをサポートしているメールサーバが必要 です。

#### ソフトウェア

- 添付の「EXPRESSBUILDER ICD-ROM内のESMPRO/ServerAgent
- 上記、ESMPRO/ServerAgentがサポートするOS
- マネージャ経由の通報を使用する場合は、マネージャ側に以下の環境が必要です。 ESMPRO/ServerManager\* + ESMPRO/AlertManager Ver.3.4以降
	- 監視対象となるサーバにインストールされているESMPRO/ServerAgentのバー ジョン以上を使用してください。
		- (例) 監視対象となるサーバにインストールされているESMPRO/ServerAgentの バージョン3.8の場合、バージョンが3.8以上のESMPRO/ServerManagerが 必要です。

ソ フ ト ウェア 編

セットアップを行うには、以下の契約等が必要となりますので、あらかじめ準備してくださ い。

#### ● 本体装置のハードウェア保守契約、またはエクスプレス通報サービスの契約

本体装置のハードウェア保守契約、またはエクスプレス通報サービスのみの契約がお済 みでないと、エクスプレス通報サービスはご利用できません。契約内容の詳細について は、お買い求めの販売店にお問い合わせください。

ⓦ 通報開局FD

契約後送付される通報開局FDが必要となります。まだ到着していない場合、通報開局FD が到着してから、セットアップを行ってください。

エクスプレス通報サービスのセットアップについては、「オンラインドキュメント」を参照し てください。

### PC通報連携機能

PC通報連携機能は、クライアントで発生した障害の情報を電子メールやモデム経由で保守 センターに自動通報するサービスです。このサービスを使用することにより、クライアント の障害を事前に察知したり、障害発生時、すみやかに保守することができます。

PC通報連携機能のセットアップについては、「オンラインドキュメント」を参照してくださ  $\cup$ 

また、別途PC通報連携機能での契約が必要となります。お買い求めの販売店、または保守 サービス会社にお問い合わせください。

## **テープ監視ツール**

テープ監視ツールは、本体に搭載したテープドライブならびに使用しているテープメディア の状態を監視するユーティリティです。

ヘッドの汚れや不良テープの使用などによるバックアップファイルの消失やバックアップの 失敗などを防止するために、テープドライブを搭載している装置にはこのユーティリティを インストールすることをお勧めします。

### カスタムインストールモデルでのセットアップ

モデルによっては購入時にテープ監視ツールがあらかじめインストールされている場合もあ ります。インストール済みのテープ監視ツールのサービスを次のように設定してください。 サービスの設定は[コントロールパネル]の[サービス]をダブルクリックすると起動します。

- 選択するサービス名: TapeAlertChecker
- スタートアップの種類: 自動
- ログオン: システムアカウント [デスクトップとの対話をサービスに許可]にチェック

サービスに[TapeAlertChecker]がない場合は、装置にインストールされていません。次の 「手動インストール(新規インストール)」を参照してインストールしてください。

### 手動インストール(新規インストール)

手動でインストールする場合は、以下の説明を参考にしてインストールしてください。詳し くはオンラインドキュメントの「テープ監視ツールセットアップガイド」をご覧ください。オ ンラインドキュメントは、添付の「EXPRESSBUILDER」CD-ROMの次のディレクトリに PDFファイルで格納されています。

CD-ROMドライブ:¥TpTool¥SG\_TP6.pdf

#### 動作環境

ハードウェア

- **インストールする装置 Express5800/50、100、600シリーズ本体**
- メモリ 500KB以上
- ハードディスクドライブの空き容量 2.2MB以上

#### ソフトウェア

- オペレーティングシステム
	- Microsoft® Windows NT® 4.0日本語版 (Service Pack 5以降)
	- Microsoft® Windows® 2000 日本語版

Microsoft® Windows® Server 2003とMicrosoft® Windows® XPはサポートしていま せん。

- アプリケーション
	- ARCserve J6.0 for Windows NT (SP3)(全エディション)
	- ー ARCserve J6.5 for Windows NT (全エディション、Patch07が必要)
	- ARCservelT J6.61 for Windows NT (全エディション)
	- ARCserve 2000 (SP2)(全エディション)
	- BackupExec for Windows NT Ver. 7.3
	- BackupExec for Windows NT Ver.8.5
	- NTBackup(Windows NT標準装備のバックアップツール)
	- $-$  #BKUP

### 監視対象装置

テープ監視ツールで監視できるテープドライブは次のとおりです(2002年9月現在)。

- 
- 
- 
- 
- 内蔵TRAVAN N8551-21
- 外付TRAVAN集合型 N8560-19
- 
- 
- 内蔵SLOT N8151-38
- 
- 外付LTO N8160-39

● 内蔵/外付AIT 28/-34/-34A/-41/-41A/-44/-46、 N8551-19/-28/-34、N8560-16 ● 内蔵/外付AIT集合型 N8151-29/-36、N8551-20/-29/-36、 N8560-17 ● 内蔵/外付DAT(DDS3) N8151-12BC、N8551-12/-12A/-12BC、 N8560-12/-12AC ● 内蔵/外付DAT集合型(DDS3) N8151-13AC、N8551-13/-13AC、 N8560-13/-13AC ● 内蔵/外付DAT(DDS4) N8151-26/-43/-45、N8551-26、N8560-22 ● 内蔵/外付DAT集合型(DDS4) N8151-27、N8551-27、N8560-23 ⓦ 内蔵LTO N8151-37/-40

対象ドライブとバックアップソフトの対応につきましてはNECのWeb情報ページにある 「NEC 8番街(http://nec8.com/)」の「サポート情報」ー「商品情報·消耗品(Express5800· テクニカルガイド)」にある「バックアップ装置」を確認してください。

### インストール手順

添付の「EXPRESSBUILDER」CD-ROMの次のディレクトリにある「Setup.exe」をエクスプ ローラなどから起動してください。

CD-ROMドライブ:¥TpTool¥setup.exe

以降は画面に表示されるメッセージに従ってください。詳しくはオンラインドキュメントで 説明しています。

インストールの完了後、サービスが動作していることを確認してください。「カスタムイン ストールモデルでのセットアップ」の説明を参照してください。

監視についての詳細な設定は、iniファイルを編集することで変更できます。iniファイルは「C: ¥Program Files¥TapeAlertChecker¥Ctrl.ini」です(デフォルトの設定でインストールした場 合)。設定の詳細についてはオンラインドキュメントをご覧ください。

## **ESMPRO/UPSController Ver.2.1**

BTO(ビルド・トゥ・オーダー)でインストールされるESMPRO/UPSController Ver.2.1に ついて説明します。

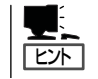

ビルド・トゥ・オーダーで指定されたバンドルソフトウェア、あるいはオーダーされたソフ トウェアです。なお、EXPRESSBUILDERには含まれていません。

### インストール済みのESMPRO/UPSControllerのセットアップ

Expressサーバのモデルの中には出荷時に「ESMPRO/UPSController」がインストール済み の場合がありますが、設定値はデフォルト値のままになっている場合があります。 ここで示す手順に従ってお客様のご使用環境に合わせた状態にセットアップしてください。

### ESMPRO/UPSControllerサービス(SPOC-I Service)の起動

[サービスコントロールマネージャ]を開き、[SPOC-I Service]を開始してください。 すでに、[SPOC-I Service]が開始されている場合はそのままでかまいません。[コントロー ルパネル]を閉じてください。

### 動作確認

SPOC-I Serviceが起動後、約1分以上経過してから次の方法で動作を確認します。 動作確認は、「確認1」、「確認2」の両方とも行ってください。「確認1」、「確認2」の両方が「正 常」な場合は、動作に問題ありません。この後の「設定変更」に示すの処理を行う必要はあり ません。

#### ■ 確認1 イベントビューアによる確認

Windowsの「イベントビューア」でESMPRO/UPSControllerが正常に起動していること を確認してください。

- 1. [イベントビューア]を起動する。
- 2. [イベントビューア]のメニューバーから[ログ]を選択し、[システム]を選ぶ。
- 3. 上記により表示されたイベントの中から[ソース]名が「SPOC-I Service」のものを選ぶ。
- 4. イベントの[詳細]を表示し、以下のイベントの[説明]があることを確認する。
	- [正常] UPS通信開始
	- [異常] UPS通信エラー(無応答) このイベントが存在した場合、この後の「設定変更」を参照してESMPRO/ UPSControllerの設定を変更してください。

#### ■ 確認2 ESMPRO/UPSControllerのGUIによる確認

「確認1」で「正常」を確認した後、GUIでUPSの情報が正しく表示されていることを確認し てください。

1. [スタート]メニューの[プログラム]-[ESMPRO\_UPSController]-[UPSController マネージャ]を 起動する。

起動方法の詳細は、別冊のESMPRO/UPSControllerの「セットアップカード」を参照してくださ  $\left( \cdot \right)$ 

- 2. [UPSController マネージャ]のメイン画面(チャート)でUPSの情報が表示されていることを確認する。
	- [正常] UPS情報の「商用電源の値(V)」、「商用最大電圧の値(V)」、「商用最小電圧の値(V)」、 「負荷容量の値(%)」等が表示される。
	- [異常] UPS情報の「商用電源の値(V)」、「商用最大電圧の値(V)」、「商用最小電圧の値(V)」、 「負荷容量の値(%)」等が表示されない。 この後の「設定変更」を参照してESMPRO/UPSControllerの設定を変更してください。

#### 設定変更

「動作確認」の「確認1」、または「確認2」で「異常」だった場合は、次の設定内容を確認して設定 を変更してください。

1. [スタート]メニューの[プログラム]-[ESMPRO\_UPSController]-[UPSController マネージャ]を 起動する。

起動方法の詳細は、別冊のESMPRO/UPSControllerの「セットアップカード」を参照してくださ  $\cup$ 

2. [UPSController マネージャ]のメニューバーより、[設定] - [動作環境の設定]を選択し、下記の設定 画面を表示し、各設定内容を確認する。

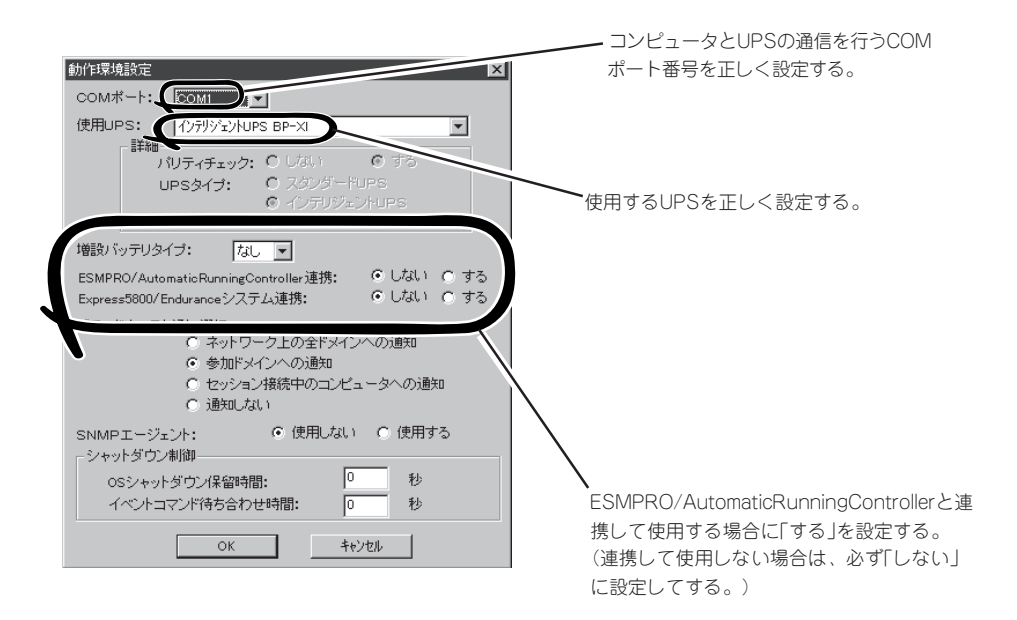

- 3. 正しく設定した後、「UPSController マネージャ]のメニューバーより、「ファイル]ー「上書き保存]を 選択し、設定を保存する。
- 4. [コントロールパネル]の[サービス]を開き、[SPOC-I Service]を再起動する。

5. 前ページの動作確認をする。

## 新規インストール

ESMPRO/UPSController Ver.2.1を新規にインストールする手順を説明します。

### ESMPRO/UPSControllerのアンインストール

現在コンピュータにインストールされているESMPRO/UPSControllerをアンインストール してください。 ESMPRO/UPSControllerのアンインストールは、「ExpressServerStartup」のCD-ROMと

「ESMPRO/UPSController Ver.2.1(UL1047-401)」のKey-FD(キーディスク)を使ってアン インストールしてください。

ESMPRO/UPSControllerのアンインストールについての詳細は、別冊のESMPRO/ UPSControllerの「セットアップカード」を参照してください。

アンインストール後は、必ずコンピュータを再起動してください。

### インストール

ESMPRO/UPSControllerのインストールは、「ExpressServerStartup」のCD-ROMと 「ESMPRO/UPSController Ver.2.1(UL1047-401)」のKey-FD(キーディスク)を使ってイン ストールしてください。

ESMPRO/UPSControllerのインストールについての詳細は、別冊のESMPRO/ UPSControllerの「セットアップカード」を参照してください。

### アップデートインストール

アップデートは次の手順に従ってください。

- 1. Administratorsローカルグループに所属するユーザーでログオンする。
- 2. 安全のために、必要最小限のアプリケーション(Serverサービスなど)を除くアプリケーションを 終了する。
- 3. 「スタートメニュー」-「設定」-「コントロールパネル」-「サービス」で次のサービスを停止する。
	- SPOC-I Service
	- **ESMPRO/ARC Service**
	- **•** SNMP Service
- 4. 「ExpressServerStartup」のCD-ROMをCD-ROMドライブに、「ESMPRO/UPSController Ver2.1(UL1047-401)」のKey-FD(キーディスク)をフロッピーディスクドライブにセットする。
- 5. 「ExpressServerStartup」CD-ROMの中にある「SETUP.EXE」を起動する。

ESMPRO/UPSControllerのアップデートが開始されます。

6. アップデート完了後、システムを再起動する。

7. 再起動後、ESMPRO/UPSControllerマネージャを起動し、ESMPRO/UPSControllerのバージョ ンを確認する。

ESMPRO/UPSController Version 2.1

以上でアップデートは終了です。

## **PowerChute plus Ver.5.11J/5.2J**

BTO(ビルド・トゥ・オーダー)でインストールされるPowerChute plus Ver.5.11J/5.2Jに ついて説明します。

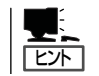

ビルド・トゥ・オーダーで指定されたバンドルソフトウェア、あるいはオーダーされたソフ トウェアです。なお、EXPRESSBUILDERには含まれていません。

## カスタムインストールモデルでのセットアップ

Expressサーバのモデルの中には出荷時に「PowerChute plus」がインストール済みの場合が あります。ただし、PowerChute plusはデフォルト値の状態でインストールされています。 ここで示す手順に従ってお客様のご使用環境に合わせた状態にセットアップしてください。

### PowerChute plusサービス(UPS-APC PowerChute plus Service)の起動

[コントロールパネル]の[サービス]を開き、[UPS-APC PowerChuteplus Service]を開始 してください。すでに[UPS-APC PowerChuteplus Service]が開始されている場合はその ままでかまいません。[コントロールパネル]を閉じてください。

#### 動作確認

UPS-APC PowerChute plus Serviceが起動後、約1分以上経過してから次の方法で動作を 確認します。

動作確認は、「確認1」、「確認2」の両方とも行ってください。「確認1」、「確認2」の両方が「正 常」な場合は、動作に問題ありません。この後の「設定変更」に示す処理を行う必要はありま せん。

#### ■ 確認1 イベントビューアによる確認

Windowsの「イベントビューア」でPowerChute plusが正常に起動していることを確認し てください。

- 1. [イベントビューア]を起動する。
- 2. [イベントビューア]のメニューバーから[ログ]を選択し、[システム]を選ぶ。
- 3. 上記により表示されたイベントの中から[ソース]名が「UPS」のものを選ぶ。
- 4. イベントの[詳細]を表示し、以下のイベントの[説明]があることを確認する。
	- [正常] UPSとの通信が確立しました。
	- [異常] UPSとの通信が確立できません。 このイベントが存在した場合、この後の「設定変更」を参照してPowerChute plusの設 定を変更してください。

#### ■ 確認2 ● PowerChute plusのGUIによる確認

「確認1」で「正常」を確認した後、次の手順でUPSの情報が正しく表示されていることを確 認してください。

- 1. [スタート]メニューの[プログラム]-[PowerChutePLUS]-[PowerChutePLUS]を起動する。 起動方法の詳細はPowerChute plusの「インストールガイド」を参照してください。
- 2. [PowerChutePLUS]のメイン画面(チャート)でUPSの情報が表示されていることを確認する。
	- [正常] データフィールドエリアの「UPS出力」、「最小電圧」、「最大電圧」、「UPS温度」、「出力 周波数」などが表示される。
	- [異常] UPS情報の「UPS出力」、「最小電圧」、「最大電圧」、「UPS温度」、「出力周波数」などが グレーアウトで表示されている。 この後の「設定変更」を参照してPowerChute plusの設定を変更してください。

### 設定変更

「動作確認」の「確認1」、または「確認2」で「異常」だった場合は、次の設定内容を確認して設定 を変更してください。

- 1. [スタート]メニューの[プログラム]-[PowerChutePLUS]-[PowerChutePLUS]を起動する。 起動方法の詳細は、PowerChute plusの「オンラインヘルプ」、またはPowerChute plusに添付 の「ユーザーズガイド」を参照してください。
- 2. [PowerChutePLUS]のメニューバーより、[構成]-[通信パラメータ]を選択し、下記の設定画面 を表示し、各設定内容を確認する。

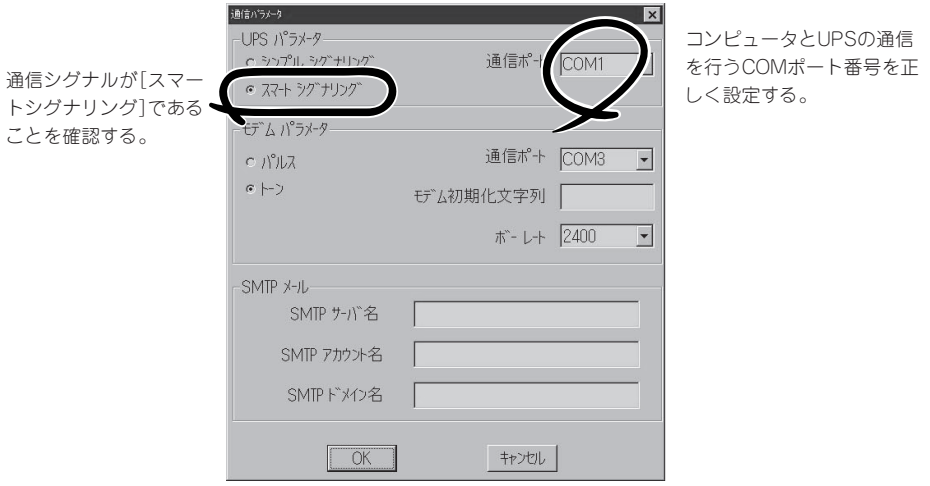

- 3. 正しく設定した後、[OK]をクリックし、「PowerChutePLUS」のメニューバーより、[システム] -[別のサーバを監視]を選択し、再度監視するサーバを選択する。
- 4. 前ページの動作確認をする。

### 新規インストール

PowerChute *plus*の新規インストール(再インストール)については、PowerChute *plus*に 添付の「インストールガイド」を参照してください。

# **管理PC用バンドルソフトウェア**

Expressサーバをネットワーク上から管理するための「管理PC」を構築するために必要なバンドルソフト ウェアについて説明します。

## **ESMPRO/ServerManager**

ESMPRO/ServerAgentがインストールされたコンピュータをネットワーク上の管理PCか ら監視・管理するには、本体にバンドルされているESMPRO/ServerManagerをお使いくだ さい。

管理PCへのインストール方法や設定の詳細についてはオンラインドキュメントまたは ESMPROのオンラインヘルプをご覧ください。

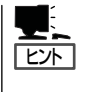

ESMPRO/ServerManagerの使用にあたっての注意事項や補足説明がオンラインドキュメン トで説明されています。添付の「EXPRESSBUILDER」CD-ROM内のオンラインドキュメン ト「ESMPRO/ServerManagerインストレーションガイド」を参照してください。

## **MWA** - Management Workstation Application-

本装置では、MWAを使ったリモートコンソール機能はサポートしていません。

## **Power Console Plus(管理PC)**

Power Console Plusをネットワーク経由でサーバを管理する場合にインストールします。 Power Console Plusの動作環境や操作手順については、EXPRESSBUILDER内にあるオン ラインドキュメント「Power Console PlusTMユーザーズガイド」を参照してください。

以下の説明を参考にしてPower Console Plus(管理PC)を管理PCにインストールしてくだ さい。インストールに関する詳しい手順と操作方法についてはEXPRESSBUILDER内にある オンラインドキュメント「Power Console PlusTMユーザーズガイド」を参照ください。

## Power Console Plus(管理PC)をインストールする前に

Power Console Plus(管理PC)をインストールするときは、次に示す準備をしておく必要 があります。

- WindowsのTCP/IPの設定が終了していること
- ⓦ EXPRESSBUILDER を使用したシステムのアップデートが終了していること (Express5800シリーズにインストールする場合)
- Administratorsグループでログオンされていること
- Windows NT 4.0の場合、Service Pack 5以降が適用されていること
- Internet Explorer 4.01 Service Pack 2以降がインストールされていること

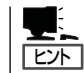

Internet Explorer4.01 Service Pack 2以降はWindows NT 4.0のService Pack 5または6a媒 体からインストールできます。

## Power Console Plus(管理PC)のインストール手順

Power Console Plus(管理PC)のインストール は添付のEXPRESSBUILDERを使用します。 EXPRESSBUILDERをドライブにセット後、 Autorunで表示されるメニューから[ソフトウェ アのセットアップ]-[ESMPRO]- [関連ユー ティリティメニュー]-[Power Console Plus] の順にクリックします。

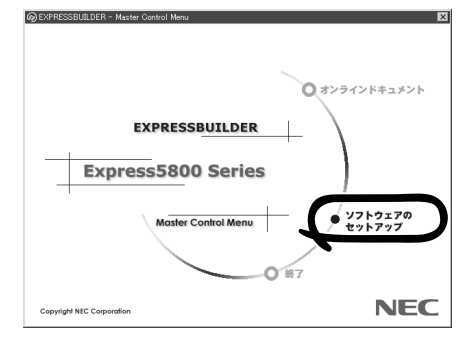

ここで表示されるセットアップオプションの選択でインストールするコンポーネントとして 「管理PC」または「管理PC+管理サーバ」をチェックし、[次へ]をクリックしてください。以 降はダイアログボックスのメッセージに従ってインストールしてください。

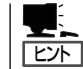

上記記述の管理サーバはネットワークで接続されたすべてのサーバおよび管理PCを管理す るコンピュータとしてネットワーク内に1つ定義します。

## Power Console Plus(管理PC)の環境設定

● HOSTSファイルの設定

管理サーバとすべてのサーバ/管理PCのIPアドレスとホスト名を登録してください。

● REGSERV.DATの設定

管理サーバのホスト名をすでにある「localhost」の設定と置換してください。

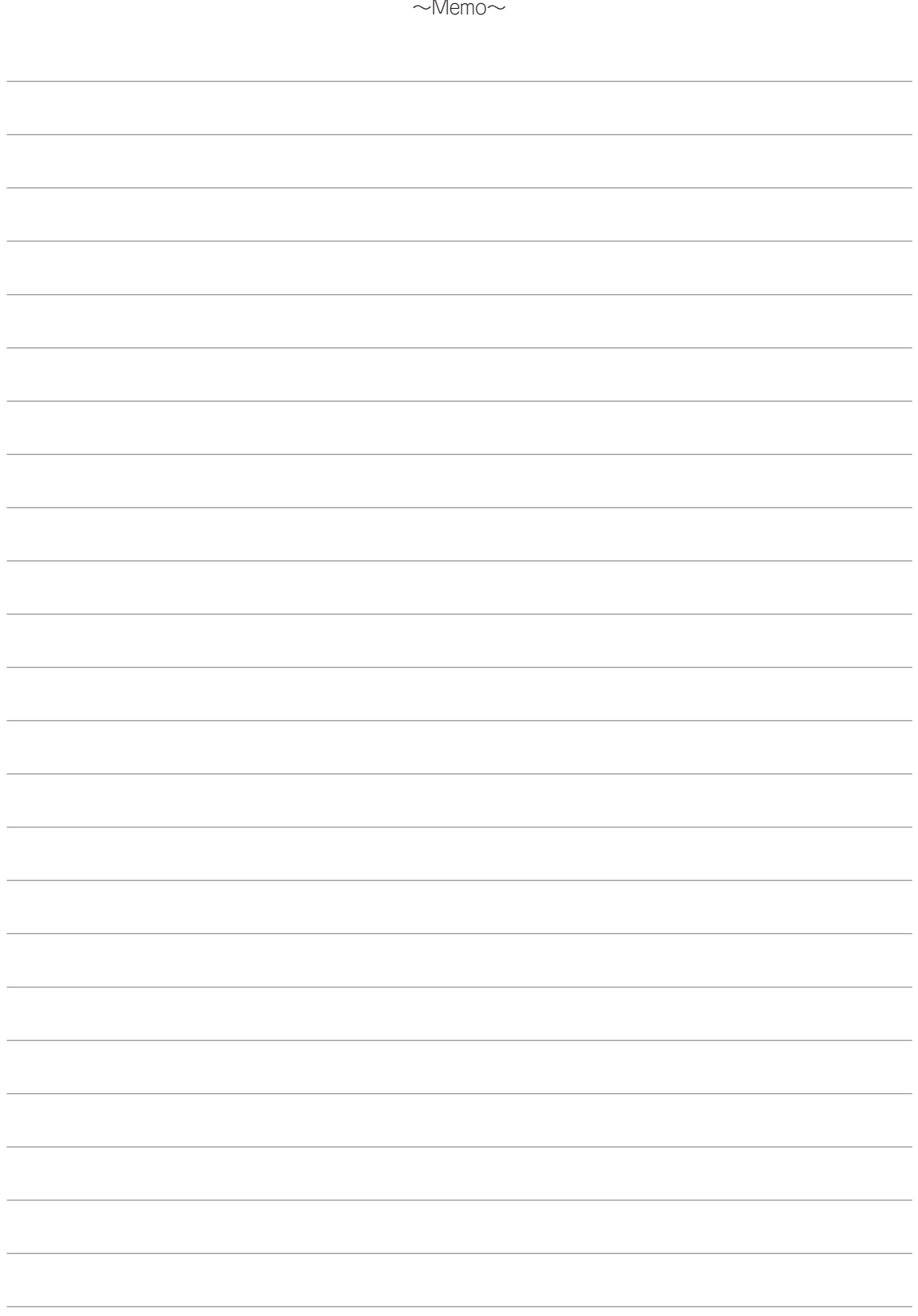